# **ESP-LX Basic Controller** *Quick Guide*

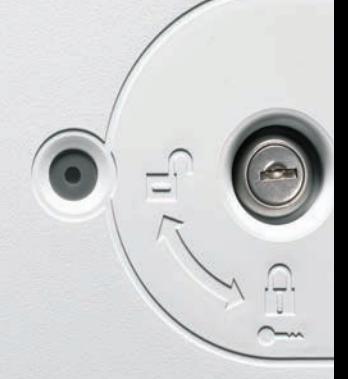

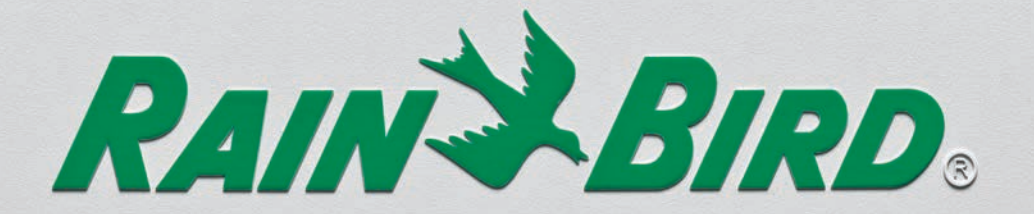

### *Your new Rain Bird controller is designed to provide years of highly manageable irrigation control.*

The ESP-LX Basic is an irrigation controller designed for commercial use. It accommodates 12 stations and through the addition of Station Modules can easily be expanded to address up to 48 total stations.

This simple to use guide is designed to walk you through the basic set-up and programming instructions.

*For more detailed programming visit www.rainbird.com/esplxbasic*

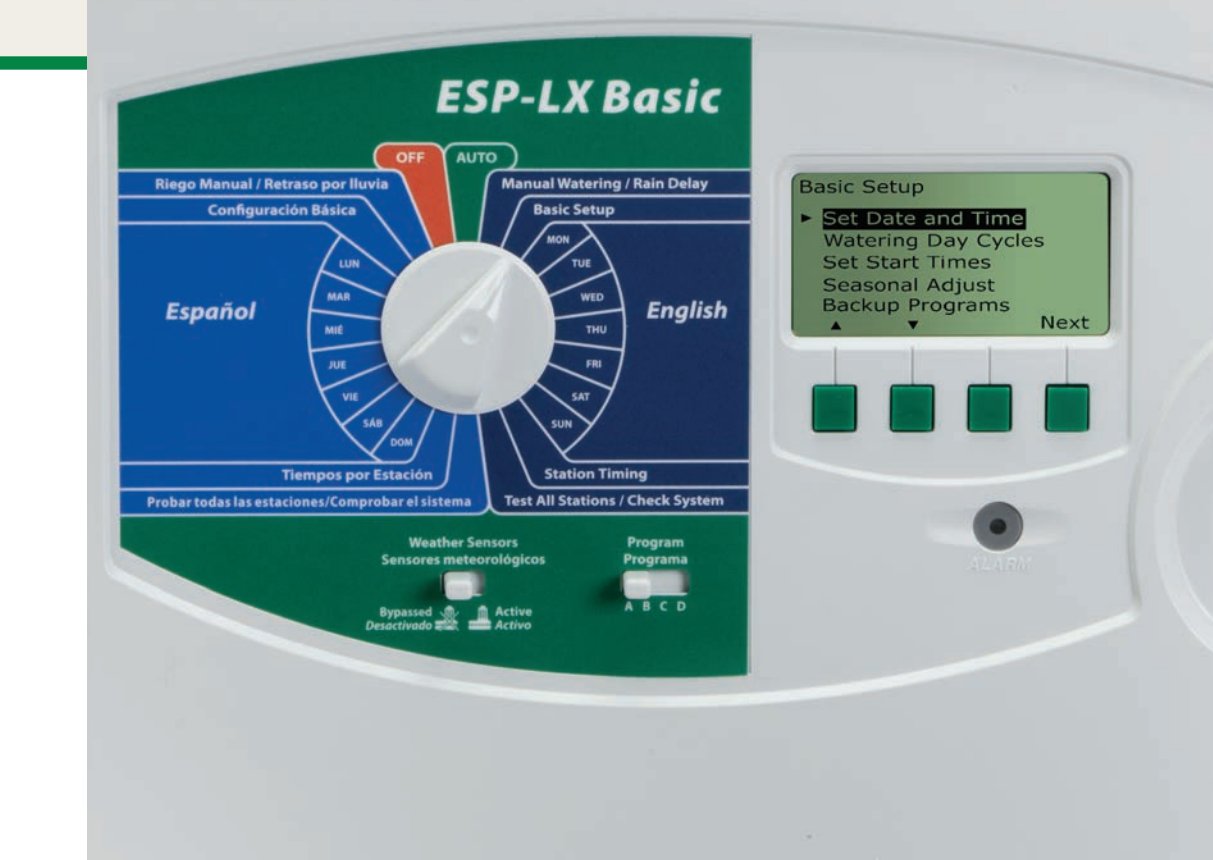

# **INITIAL SET-UP**

### *When the ESP-LX Basic controller is powered on for the first time, a series of startup screens is displayed.*

When the controller is first started, you will need to enter the current date and time and verify the current module configuration.

### **Select Language**

Select English or Spanish by turning the dial right or left; then press Next.

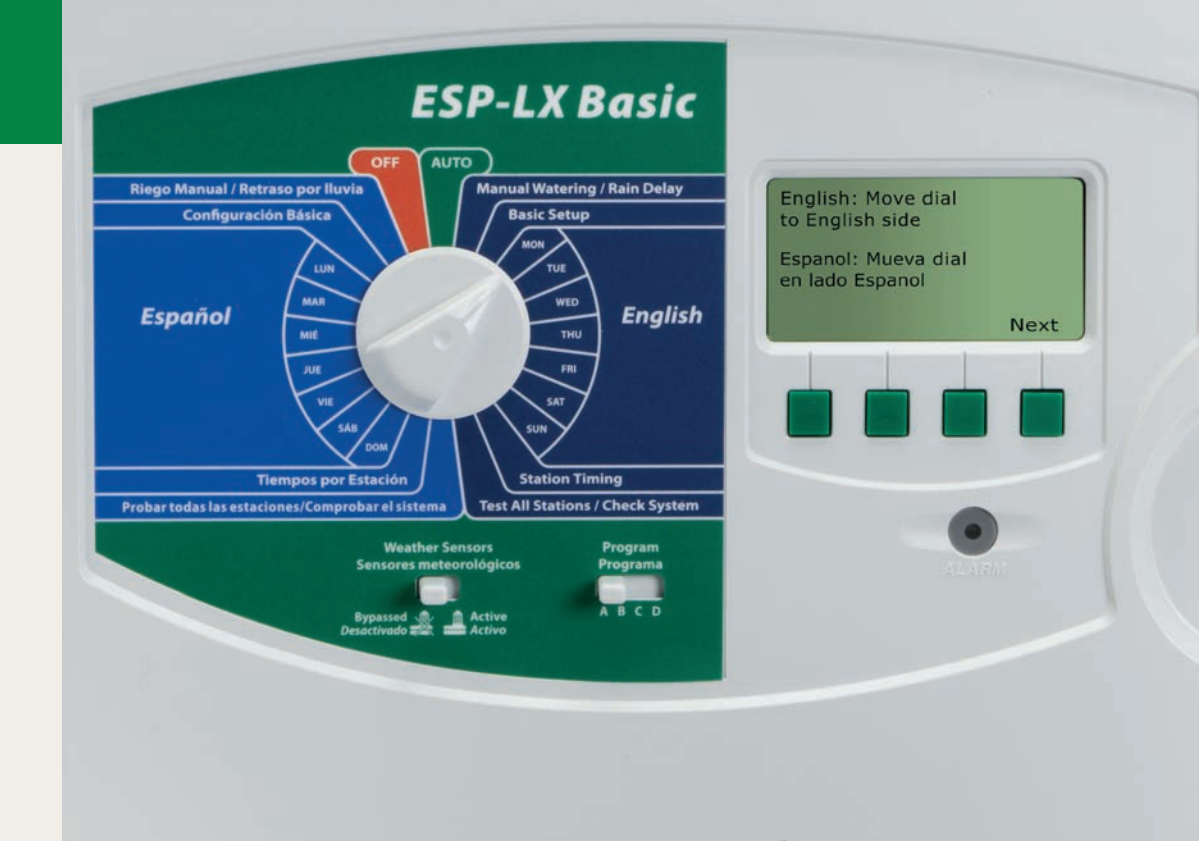

## **INITIAL SET-UP**

#### **Set Date and Time**

**Step 1:** Press the + and – buttons to set the current hour; then press Next. **Step 2:** Press the + and – buttons to set the current minute; then press Next. **Step 3:** Press the + and – buttons to set the current day; then press Next. **Step 4:** Press the + and – buttons to set the current month; then press Next. **Step 5:** Press the + and – buttons to set the current year; then press Next.

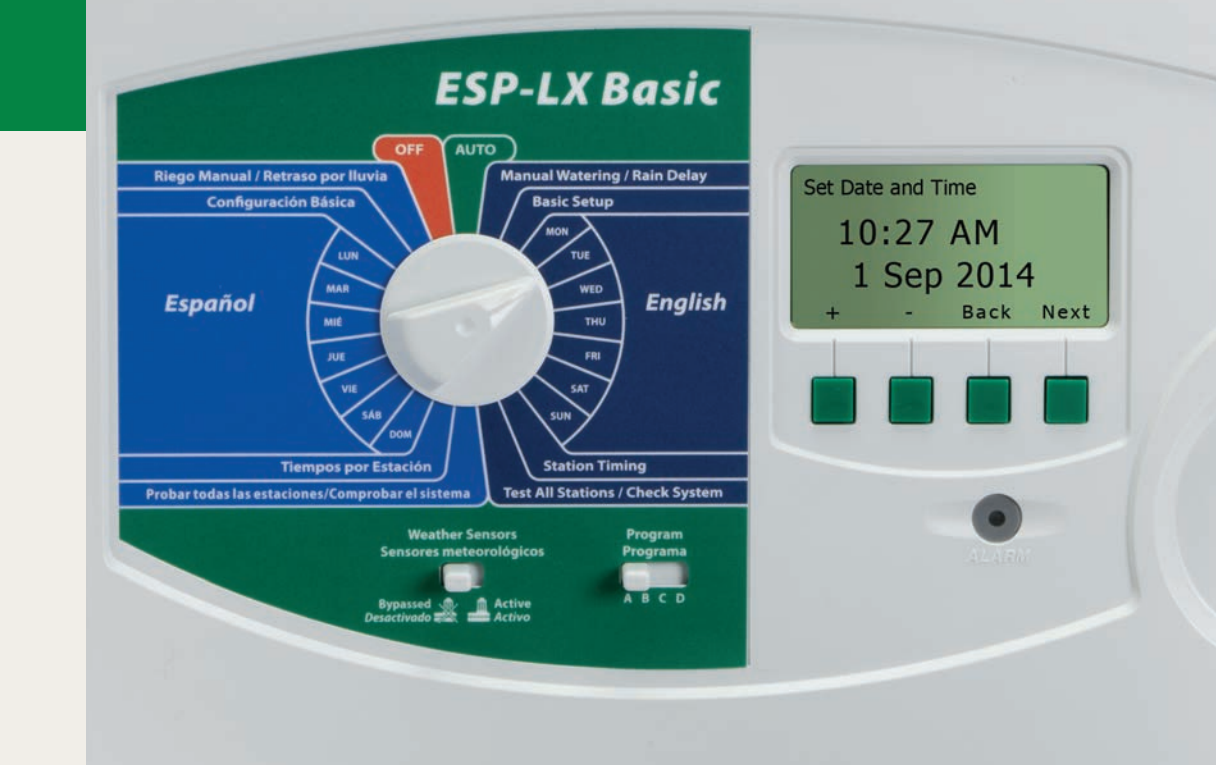

## **START TIMES**

### *Start Times are the time(s) of day that the program begins.*

You can assign up to eight Start Times per day to a single program. Multiple Start Times allow you to run a program more than once on each day. For example, if you're growing new lawn seed, you may want to water several times a day to keep the seedbed or top dressing damp.

#### **Turn the controller dial to Basic Setup.**

The Basic Setup screen appears. Press the Down Arrow button to select Set Start Times; then press Next.

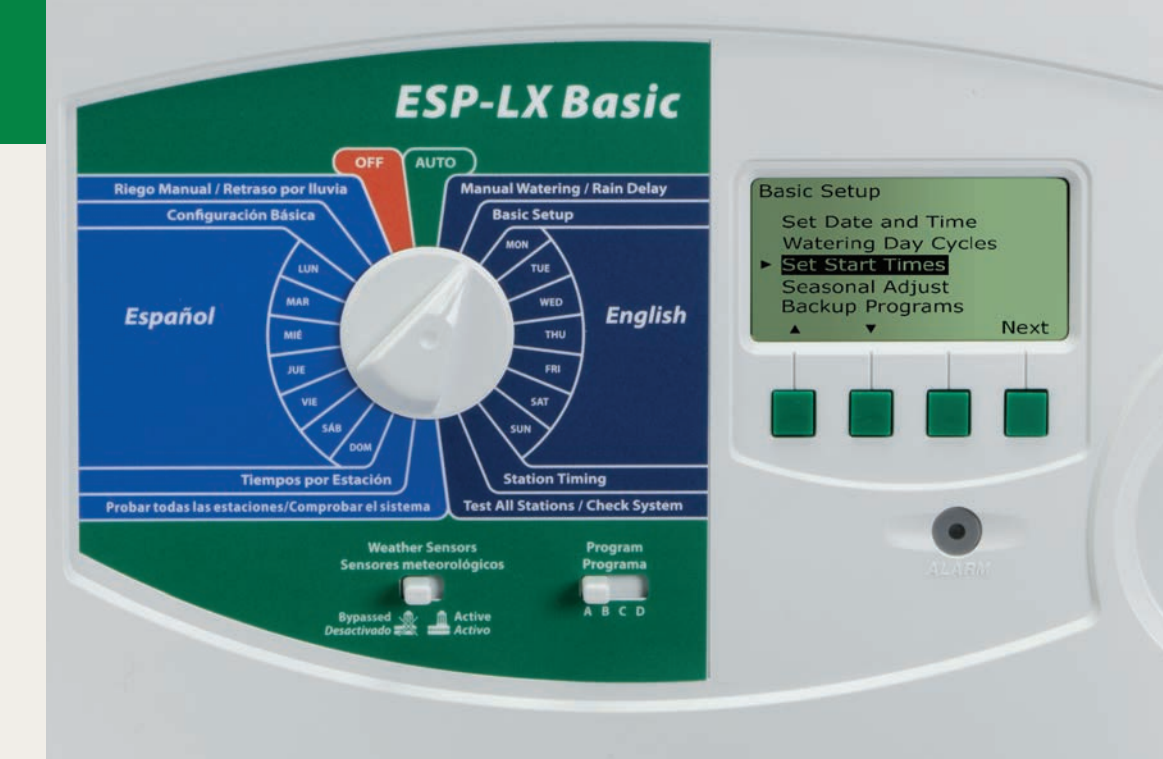

## **START TIMES**

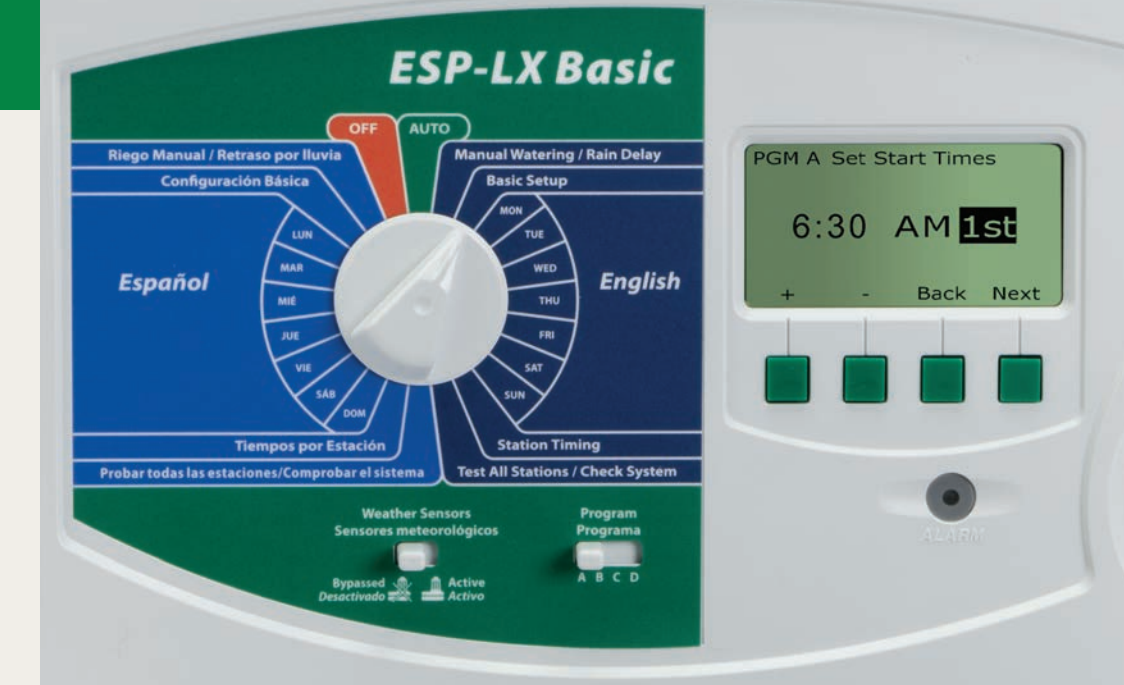

#### **The Set Start Times screen appears.**

Press the + and – buttons to set the 1st Start Time for the current program. If more Start Times are desired, press Next.

Press and HOLD buttons to accelerate settings for hours and minutes.

## **START TIMES**

Press Next and repeat Steps 2 and 3 to set all desired Start Times (1 through 8).

Press Back at any time to return to the Basic Setup Menu.

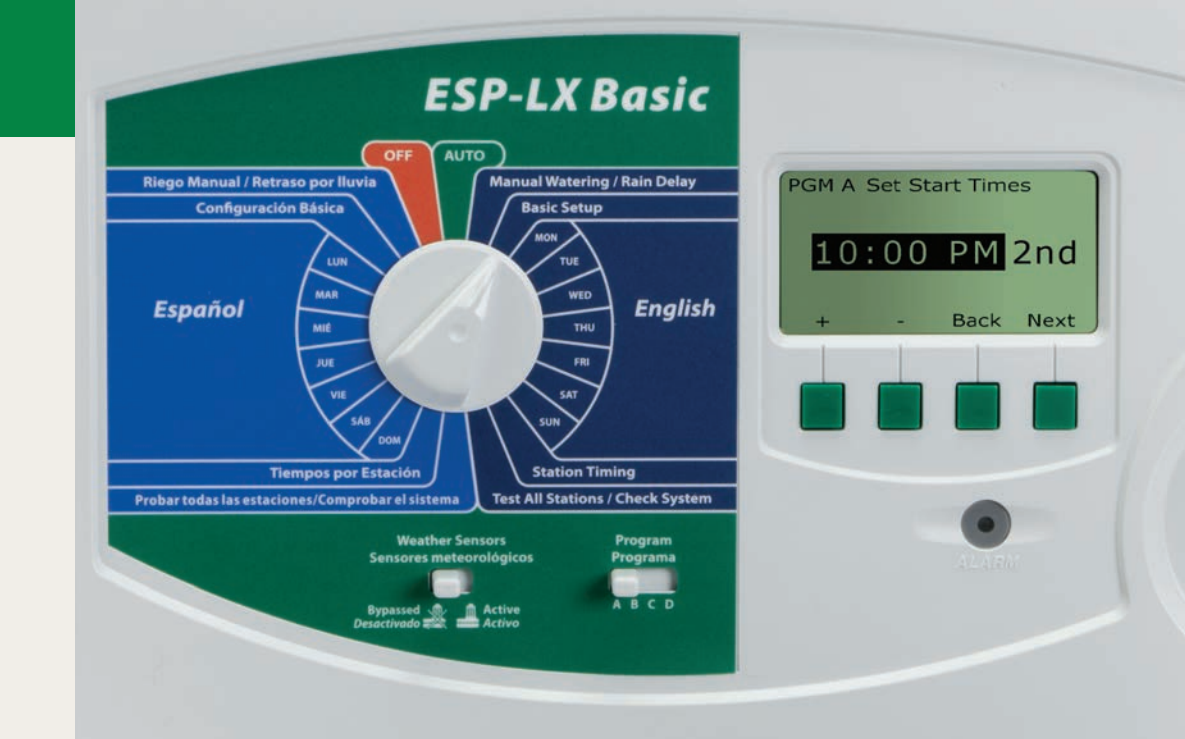

7. SY 3/273

# **WATERING DAYS**

### *Custom Days are specific days of the week on which irrigation programs are allowed to start.*

#### **Select Custom Days using the days of the week dial positions.**

- **Step 1:** Turn the controller dial to **MON.** Press the **Allow** button to allow irrigation to start on that day or **Prevent** to skip that watering day.
- **Step 2:** Turn the controller dial to **TUE** and repeat the process. Pressing the **Allow** button to allow irrigation to start on that day or **Prevent** to skip that watering day.

Repeat this process for all other days of the week in the program. Then change the Program Select switch and repeat this process to select Custom Watering Days for other programs as desired.

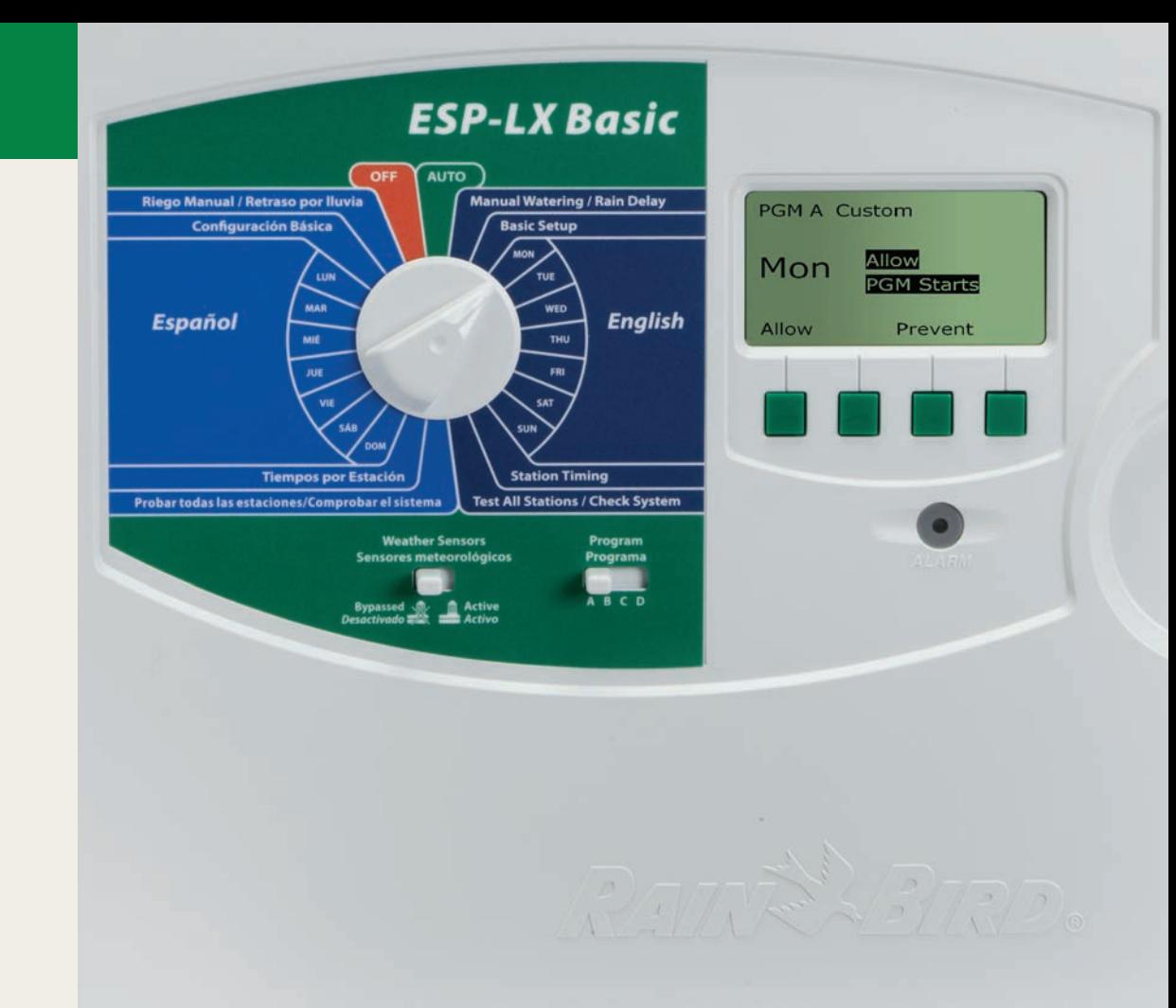

# **RUN TIMES**

### *Run Times are the number of minutes (or hours and minutes) that each station runs.*

Station Run Times are particular to programs; so typically stations are set for a single program.

#### **Turn the controller dial to Station Timing.**

The Station Timing screen appears with Set Run Times selected; press Next.

The Set Run Times screen appears. Press the + and – buttons on the left to select the station to program.

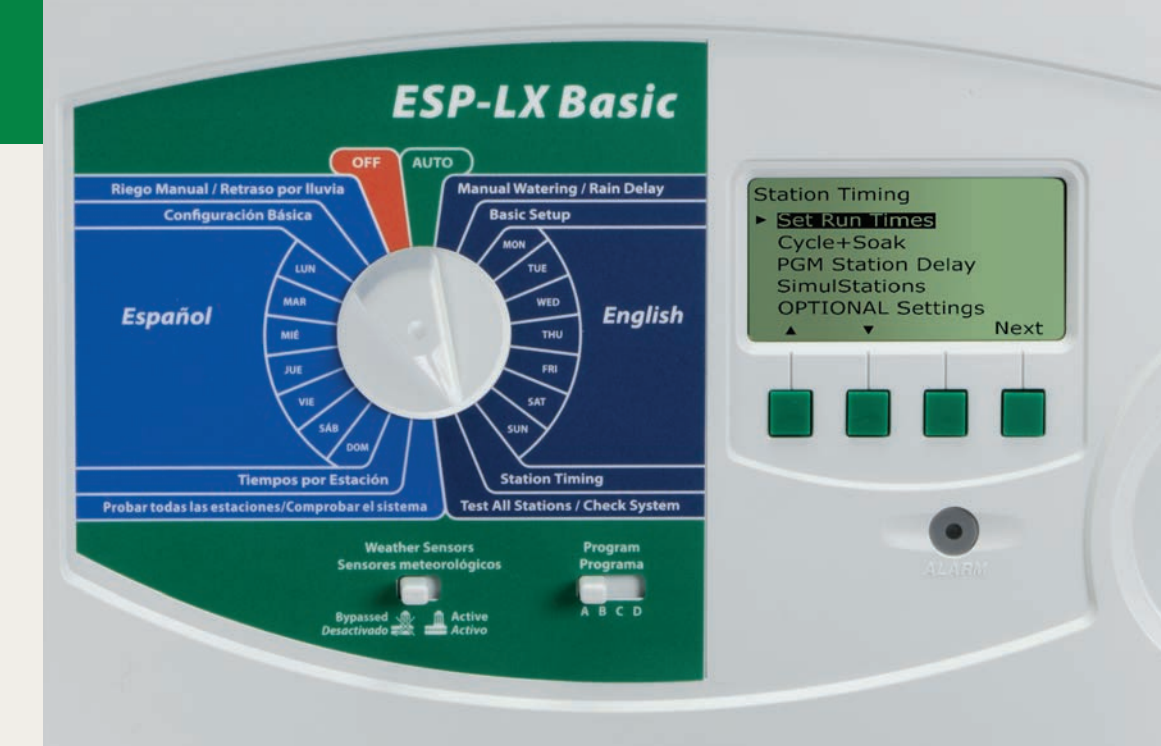

## **RUN TIMES**

Press the + and – buttons on the right to set the Station Run Time. Range can be from 00 minutes (no Run Time) up to 12:00 hours.

Press and HOLD buttons to accelerate settings for hours and minutes.

Change the Program Select switch and repeat this process to set up additional Station Run Times for other programs as desired.

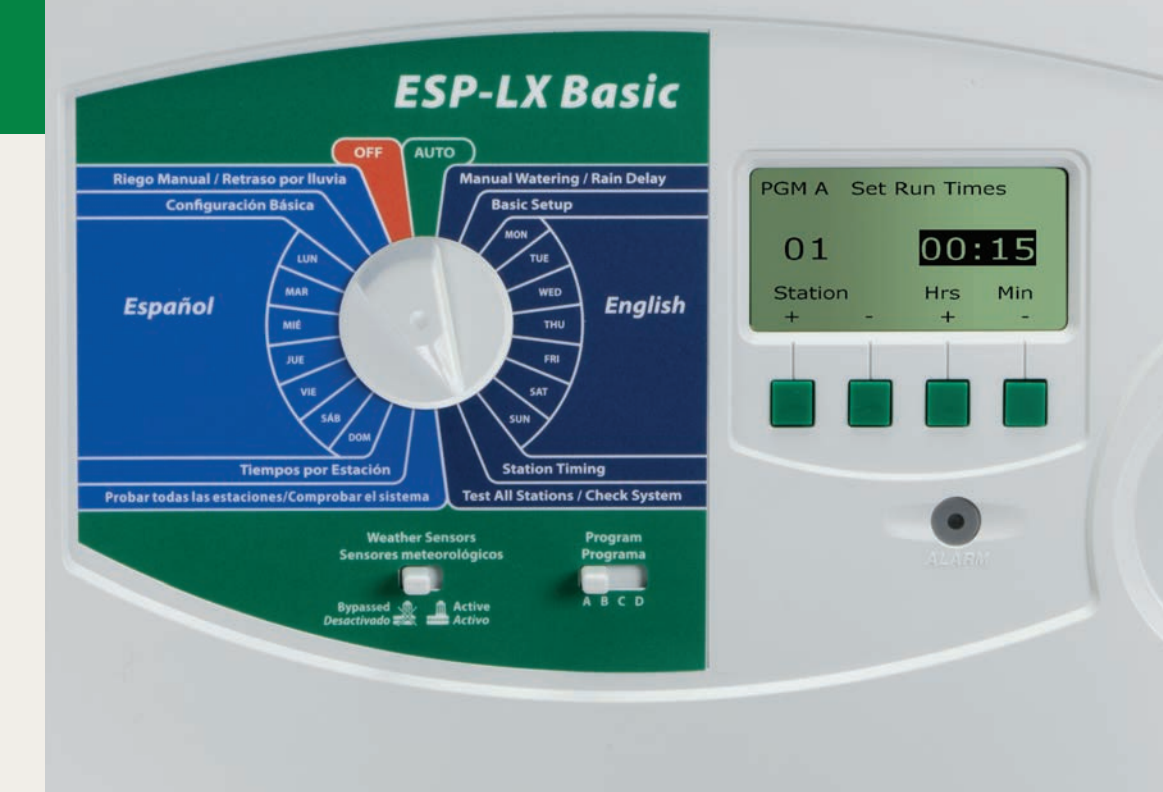

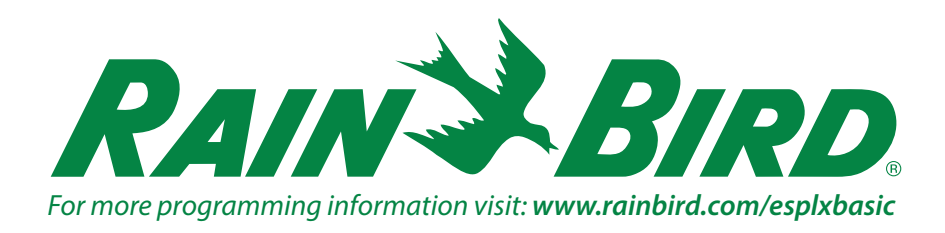